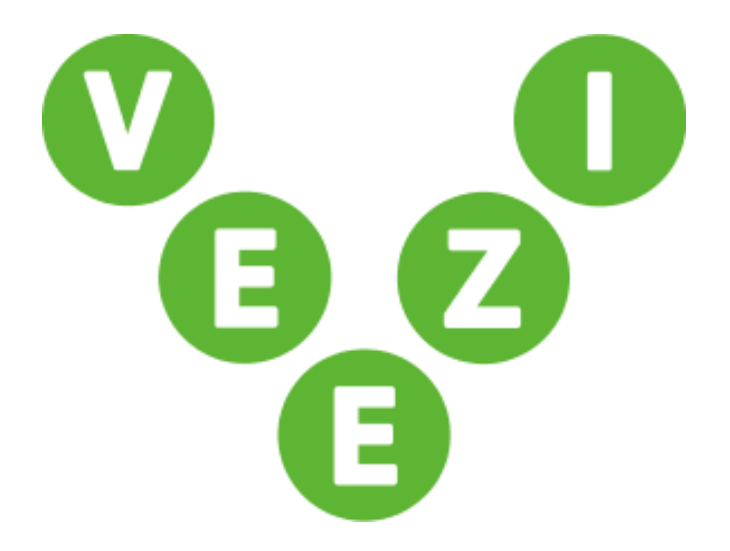

# User Guide Veezi UsherPoint

Vista Entertainment Solutions 2015-03-20

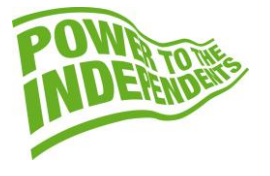

# <span id="page-1-0"></span>**Copyright Notice**

Copyright © 1996-2015 Vista Entertainment Solutions Ltd. All rights reserved.

Veezi is a Registered Trademark of Vista Entertainment Solutions Ltd. All rights reserved.

Trade Secret Information of Vista Entertainment Solutions Ltd, 1996-2015. This program is protected by licensed terms applicable to New Zealand and International copyright laws.

The software contains proprietary information of Vista Entertainment Solutions Ltd; it is provided under license terms, which must be accepted prior to use of the software. These contain restrictions on use and disclosure, and it is also protected by copyright law. Reverse engineering of the software is prohibited.

No part of this publication may be reproduced, stored in a retrieval system, or transmitted in any form or by any means, electronic, mechanical, photocopying, recording or otherwise without the prior written permission of Vista Entertainment Solutions Ltd.

Microsoft Word, Microsoft Office, Windows®, Windows95™, Windows98™, Windows2000™, Windows2003™, WindowsXP™, Windows NT®, Windows Vista™, and Windows 7™ are trademarks of Microsoft Corporation.

> **Vista Entertainment Solutions Ltd** PO Box 8279, Symonds St, Auckland, New Zealand. Ph: +64 9 984 4570 Fax: + 64 9 379 0685 Website: http://www.vista.co

## <span id="page-2-0"></span>**About this document**

The Veezi Usherpoint guide is designed as a short introduction in how to use this new application. As is our usual policy, it is written in the most basic, non-technical language, something even your kids would understand!

# **Contents**

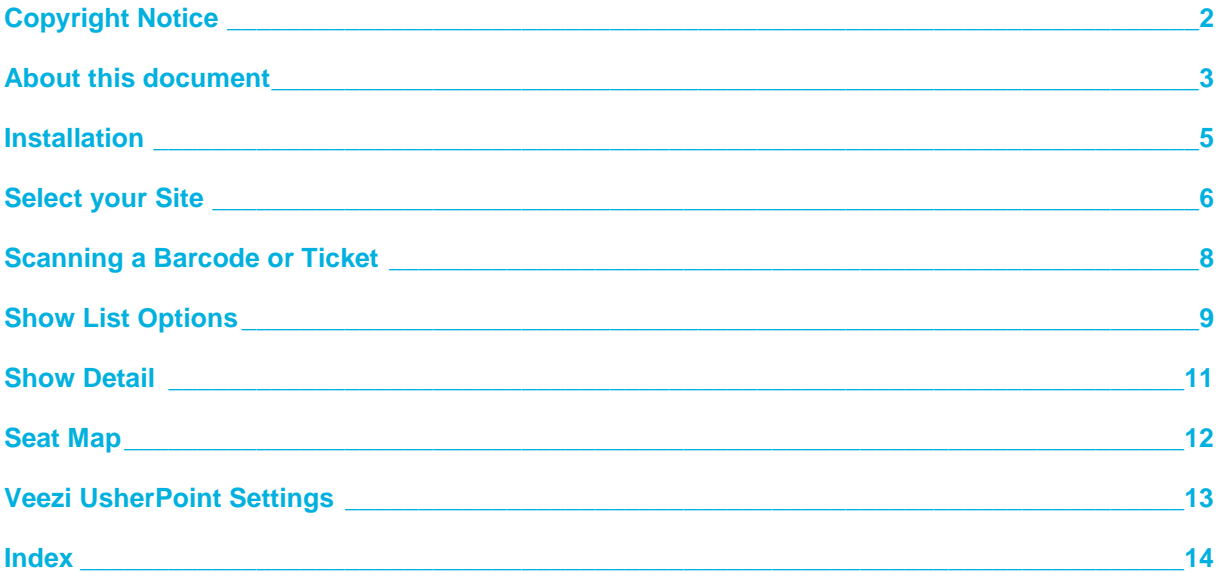

## <span id="page-4-0"></span>**Installation**

- 1. First, download the app from the iTunes store to your desired device.
- 2. Once you've installed **Veezi UsherPoint**, click on the app button to open the application.

You'll be taken to **Veezi Back Office**.

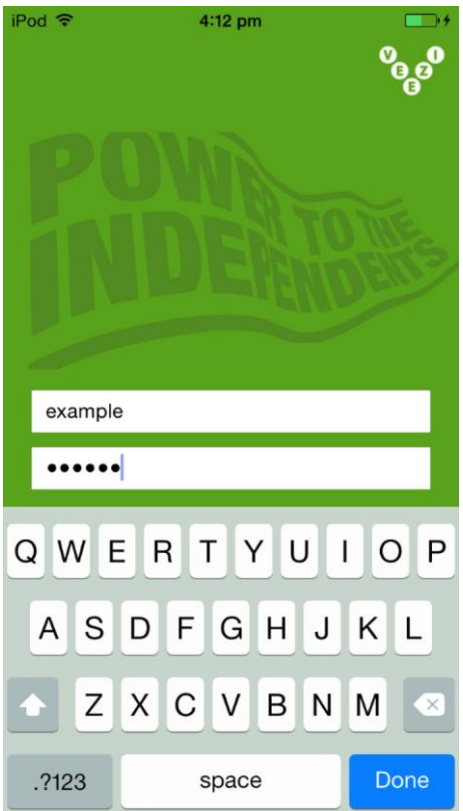

- 3. Log in using your usual user name and password.
- 4. Click **Done** once you've entered these details.

# <span id="page-5-0"></span>**Select your Site**

1. Once logged in, select the site that you want to use in conjunction with **Veezi Usherpoint**.

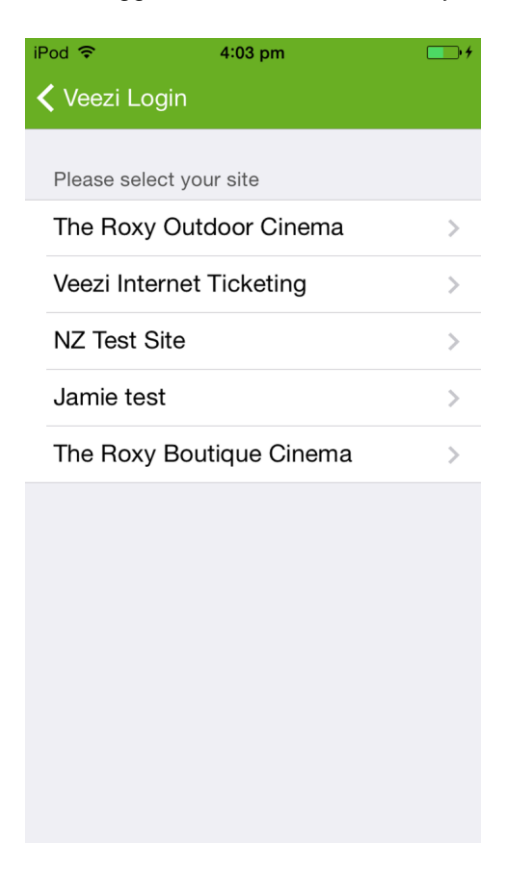

2. Next, enter your User number and Pin, then hit **Done**.

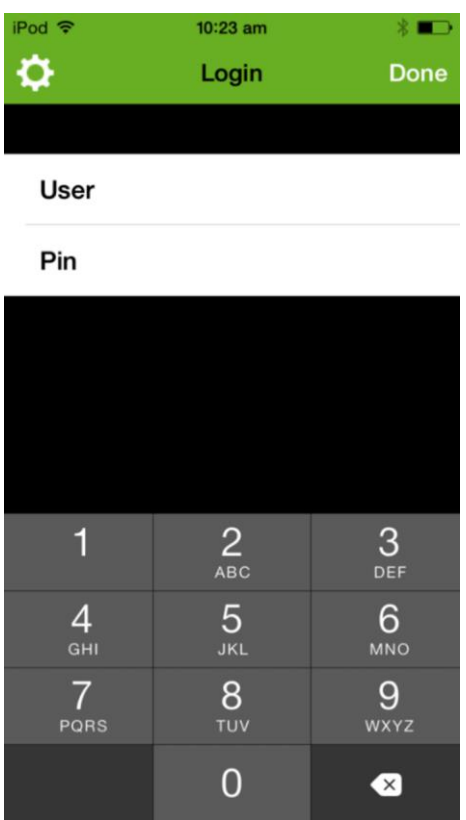

**Note:** If another user is already logged on with that User and Pin, **Veezi Usherpoint** will let you know and you'll need to select a different user/Pin combination.

#### <span id="page-7-0"></span>**Scanning a Barcode or Ticket**

Once logged in, hitting either the 'camera' button or the volume control buttons will activate the **Veezi UsherPoint** scanning function.

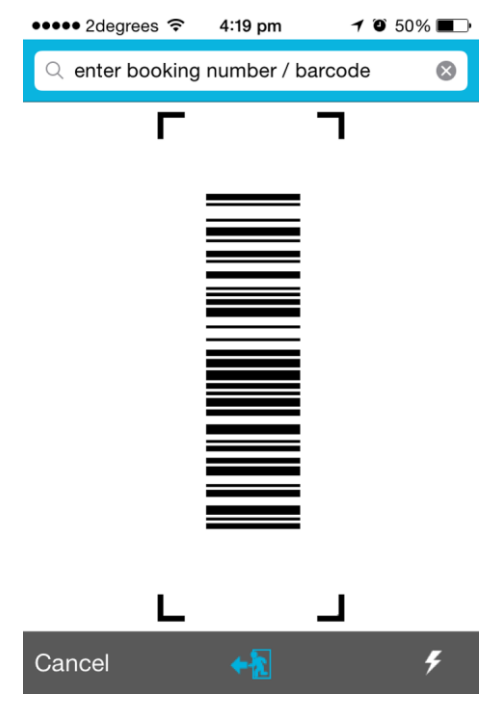

Once the barcode or ticket is scanned, it will then show the relevant customer ticket details on screen.

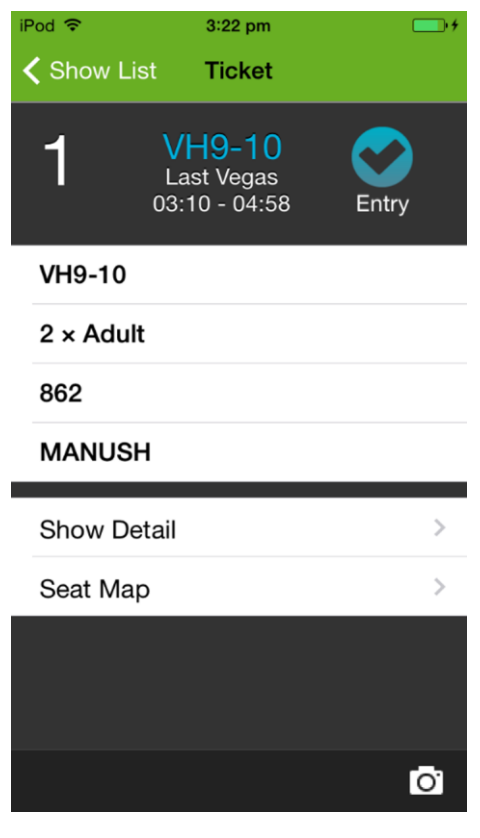

# <span id="page-8-0"></span>**Show List Options**

A **Veezi UsherPoint** user has 3 different options for viewing show data. You can choose between **Show List - All Session** view; **Show List - Grid View**; or **Show List - Transitions** view.

 **All Session** view: This view gives the Veezi Usherpoint user an overall view of shows, both currently playing and upcoming shows.

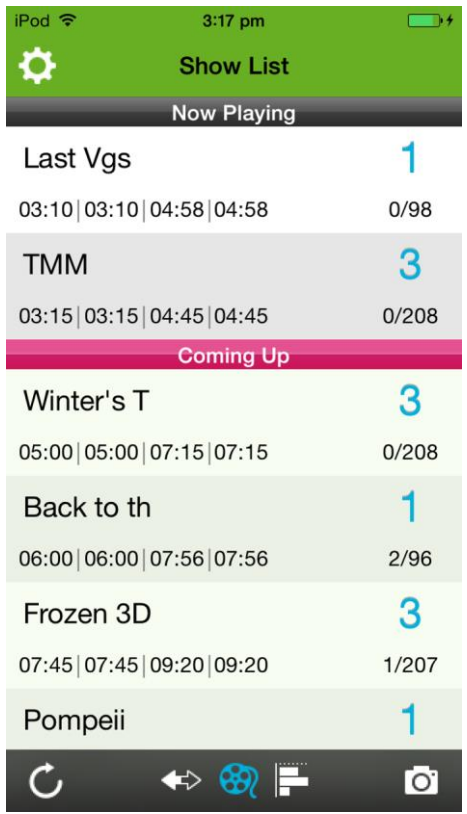

 **Grid** view: This view matches the Veezi programming view. Upcoming shows are displayed with their associated screen.

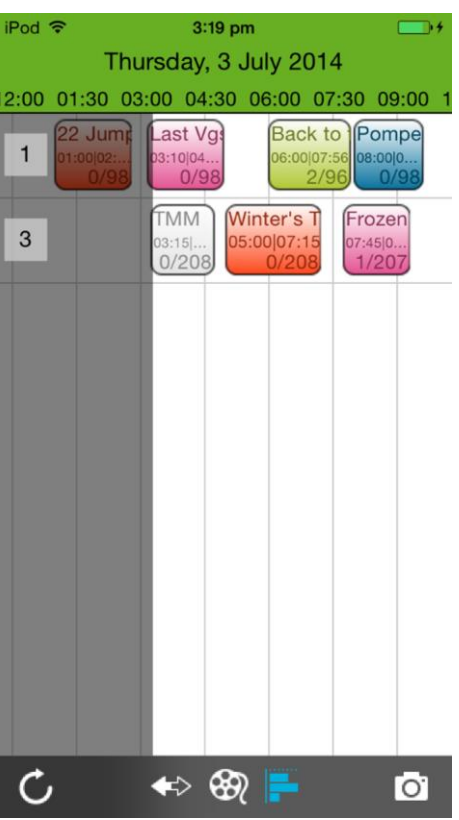

 **Transitions** view: This view gives the user a list of all the movies that will play next, with the times until those sessions.

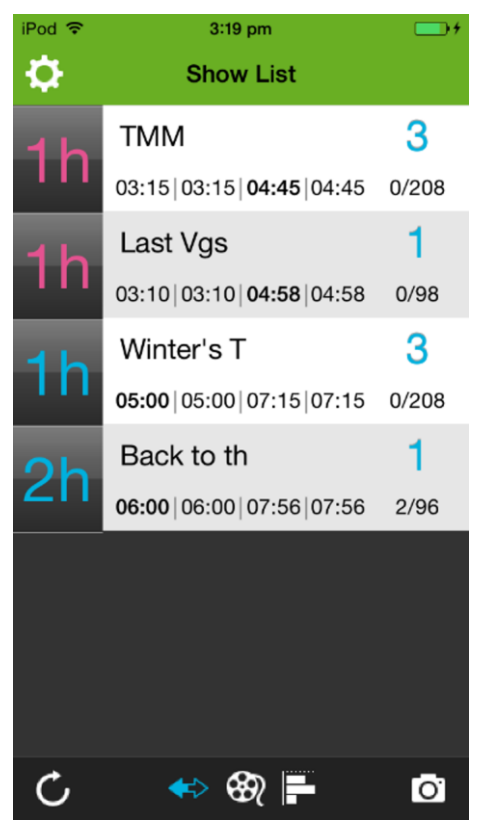

### <span id="page-10-0"></span>**Show Detail**

By clicking on any show, you will be taken to the 'Show Detail' page which has the relevant show details for that specific session.

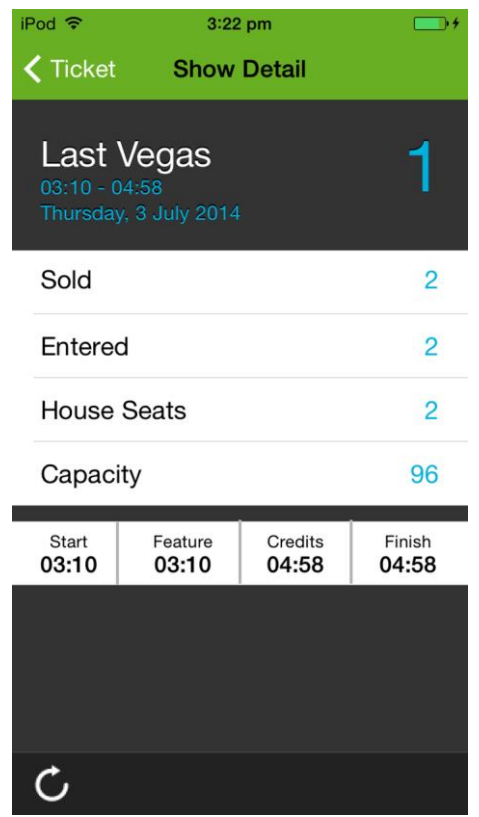

Details include the following information:

- Name of the show.
- Time and Date of the show/session.
- Number of seats SOLD.
- Number currently entered
- House Seats How many seats are reserved for the 'house'; that is, your cinema/theater.
- Capacity The grand total number of seats available for that specific show/session.
- Start What time the session starts.
- Feature What time the feature starts.
- Credits What time the end credits start.
- Finish What time the whole thing wraps up.

#### <span id="page-11-0"></span>**Seat Map**

The **Seat Map** displays the currently allocated/sold seats. This seat data is real time and is continually updated from your **Veezi POS**.

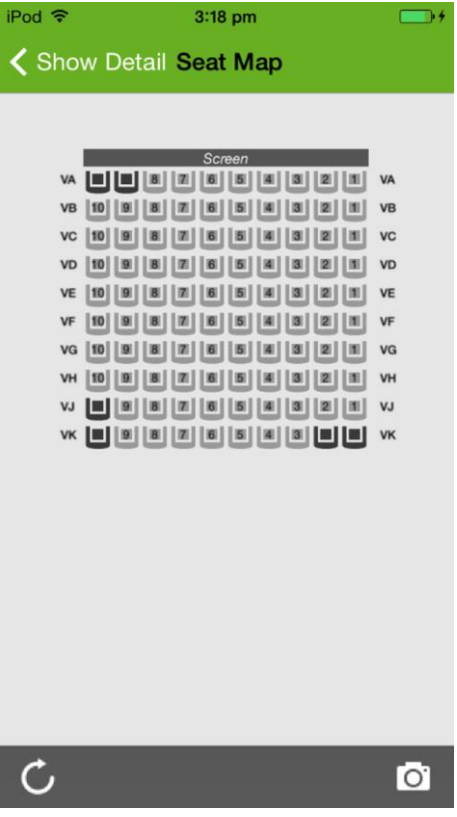

# <span id="page-12-0"></span>**Veezi UsherPoint Settings**

Here are the details of all the various settings for **Veezi UsherPoint**, with a brief explanation of each parameter.

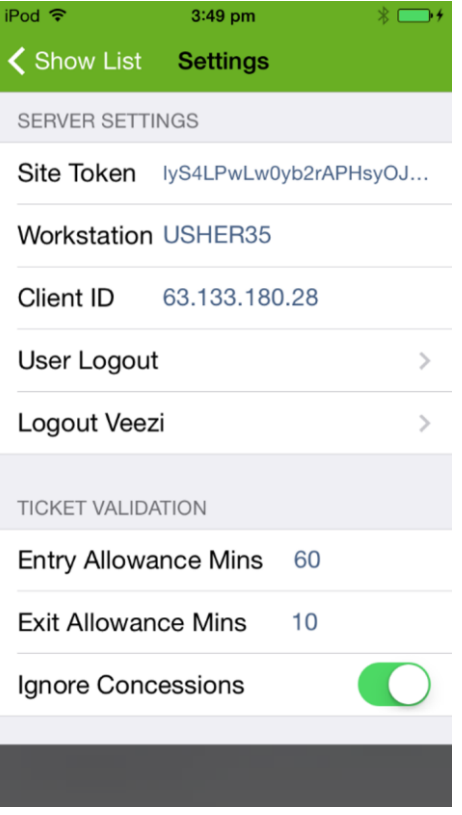

#### Server Settings

- **Site Token**: an autogenerated token that helps **Veezi** identify your cinema.
- **Workstation**: The specific name of the device you are using for Veezi UsherPoint.
- **Client ID**: The IP Address of your Veezi Usherpoint device.
- **User Logout**: When you have finished with Veezi UsherPoint, you'll logout from this point.
- **Logout Veezi**: Similarly, this will logout of Veezi altogether.

#### Ticket Validation

- **Entry Allowance Mins**: Allows the user the ability to determine the length of **Entry Allowance**.
- **Exit Allowance Mins**: Same as above, except for the exit process!
- **Ignore Concessions**: Gives the Veezi Usherpoint user the choice to allow entry for customers who have package tickets (e.g. may include concession items such as 3D Glasses).

#### <span id="page-13-0"></span>**A**

About this document • 3

#### **C**

Copyright Notice • 2

#### **I**

Installation • 5

#### **S**

Scanning a Barcode or Ticket • 8 Seat Map • 12 Select your Site • 6 Show Detail • 11 Show List Options • 9

#### **V**

Veezi UsherPoint Settings • 13